## Практическая работа № 10.

## Создание и редактирование текстового файла с  $Tema$ : рисунками, формулами и другими объектами. Использование фигурного текста.

Цель: Научиться создавать документы со вставкой графических объектов - рисунков, формул, автофигур, диаграмм, фигурного текста.

Время: 80 мин.

Задание: Создайте и отформатируйте объекты по образцу, в соответствии с заданием.

- 1. O.B. Спиридонов. Работа в Microsoft Word 2010. Графические Литература: возможности (http://www.intuit.ru)
	- 2. Ефимова О.В., Морозов В.В. Практикум по компьютерной технологии, стр. 159-180

Содержание отчёта:

- Ответы на вопросы, поставленные в пунктах описания последовательности выполнения работы.
- Выводы по работе (что изучили, чему научились).
- Распечатка документа.

## Перед выполнением работы вспомните:

- 1. Почему Word называется "текстовым процессором"?
- 2. Что можно разместить на страницах документа?
- 3. Что такое «графическое изображение»?
- 4. Какие виды графики вы знаете?
- 5. В чём разница между векторным и растровым изображением?
- 6. Что такое «формат графического файла»? Какие бывают форматы у графических изображений?

## Последовательность выполнения работы:

- 1. С разрешения преподавателя включите компьютер, войдите в систему под своим именем и запустите текстовый процессор Microsoft Word.
- 2. Нарисуйте средствами Word следующие фигуры:
	- а) начальный уровень (до 6-и баллов)<sup>1</sup>:

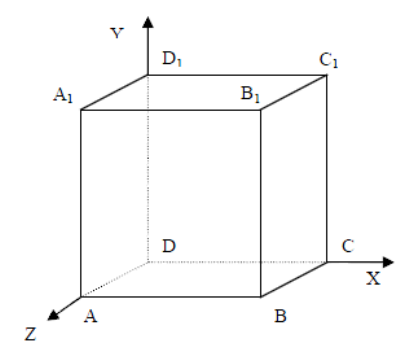

- Прежде, чем приступить к выполнению задания, тщательно проанализируйте порядок построения. Из каких стандартных геометрических фигур можно составить эти фигуры?  $Kv6?$
- Порядок построения куба:
	- 1) Нарисовать прямоугольник АВВ1А1.
	- 2) Провести одну из наклонных линий, например,  $A_1D_1$ .
	- 3) Скопировать  $A_1D_1$  и вставить три раза ВС,  $B_1C_1u$  AD.
	- 4) Провести линии СС $_1$ , DD $_1$ , DC, и D $_1$ C $_1$ .
	- 5) Выделяя соответствующие отрезки, выбрать Тип штриха пунктирный;

<span id="page-0-0"></span><sup>1</sup> На 6 баллов необходимо выполнить все пункты задания с начальным уровнем

*6) Дорисовать координатные оси, выбрав инструмент* **Стрелка***.*

- − *Для того, чтобы расположить обозначения вершин в нужном месте, включите кнопку*  **Надпись,** *расположите её в нужном месте и растяните рамку до нужных размеров.*
- − *Нажав кнопку* **Цвет линий** *(рамка должна быть выделена), выберите в предлагаемой палитре «*Нет линий»*, аналогично* **Цвет заливки** *– «*Нет заливки»*. Рамка стала прозрачной и в ней можно помещать текст (обозначение вершины).*
- − *Выделите рамку, скопируйте её и вставьте 10 раз (перед вставкой снимите выделение с исходной рамки).*
- − *Представьте чертеж в виде единого объекта (сгруппируйте фигуры, линии и надписи). Для этого:*
	- *1) на вкладке ленты «***Главная***» в группе «***Редактирование***» нажмите раскрывающуюся кнопку «***Выделить***» и выполните команду «***Выбор объектов***» (этот элемент управления – флажок, при нажатии он становится активным, об этом сигнализирует «пожелтевшая» стрелка справа; повторное нажатие деактивирует команду)*
	- *2) растяните пунктирную рамку вокруг всего рисунка (выделите рисунок) и нажмите кнопку* **Группировать** *из контекстной вкладки* **Работа с рисунками – Формат***.*
	- *3) Иногда выделить графические объекты протягиванием не удаётся, тогда на вкладке ленты «***Главная***» в группе «***Редактирование***» нажмите раскрывающуюся кнопку «***Выделить***» и выполните команду «***Область выделения***». В появившемся окне вы можете управлять графическими объектами – скрыть, выделить, выделить несколько объектов (зажав на клавиатуре клавишу* **CTRL** *и выполняя щелчок мышей по каждому из объектов в списке). И конечно же можно, выполнив команду «***Выбор объектов***», выделять объекты прямо на листе, щёлкая по ним мышью и удерживая нажатой клавишу* **Shift** *или* **Ctrl***.*

б) достаточный уровень (до 9-и баллов):

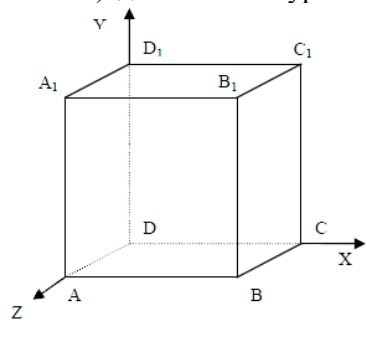

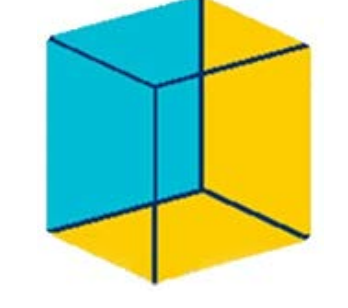

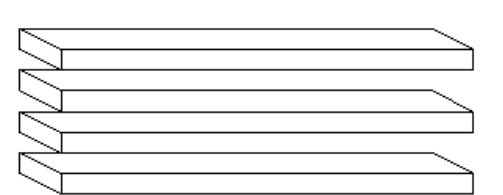

в) высокий уровень (до 12-и баллов):

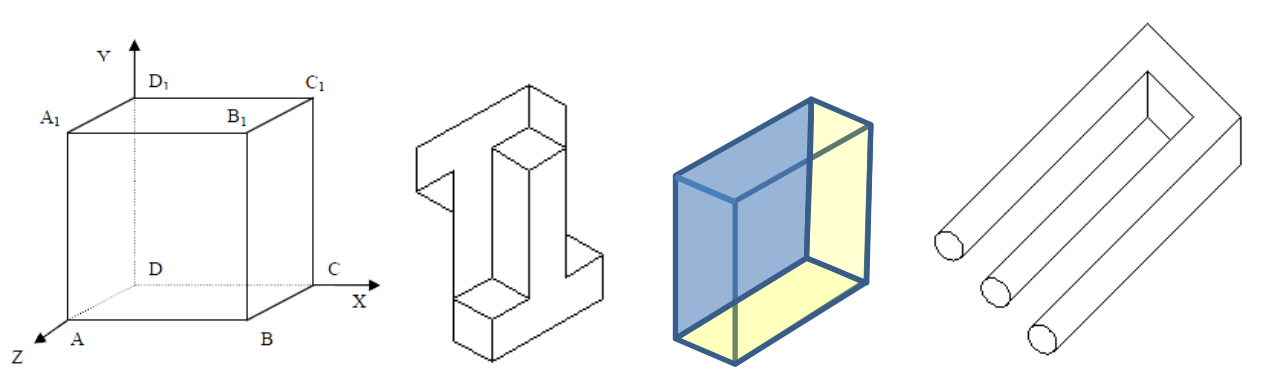

- 3. Используя фигурный текст и вставку картинок, создайте личную печать по образцу:
	- а) начальный уровень (стили оформления и картинки выбирайте свои) :

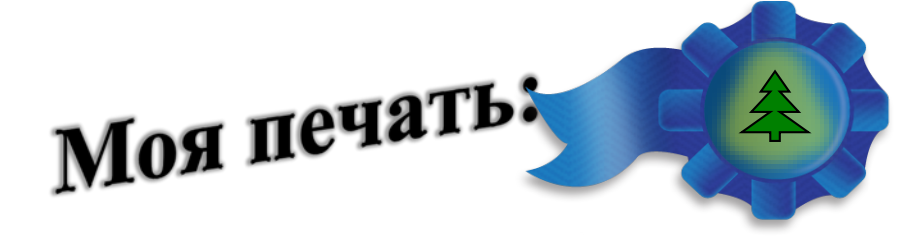

б) достаточный и высокий уровни (стиль оформления надписи «Моя печать» и эмблему (картинку) выбрать самостоятельно):

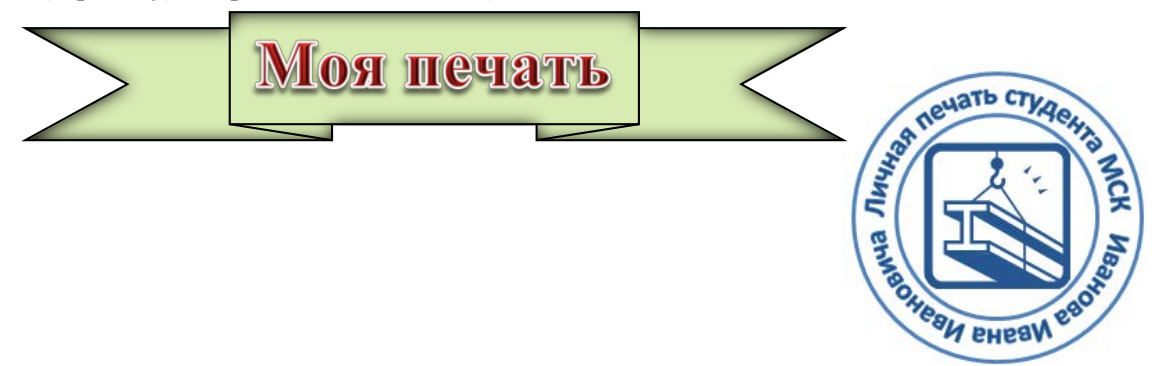

- − *Для того, чтобы получить надпись в виде кольца, необходимо использовать Word Art, применить к тексту анимацию, преобразовать траекторию движения – выбрать «круг».*
- − *Цвет картинки можно изменить, используя стили фигур контекстной вкладки «Средства рисования»*
- − *Когда печать будет готова, необходимо сгруппировать все объекты, из которых она состоит.*
- − *Пример готовой печати (архитектурно-строительный университет):*

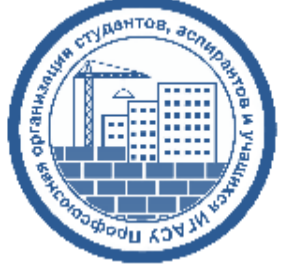

4. Средствами Word создайте предложенные математические выражения:

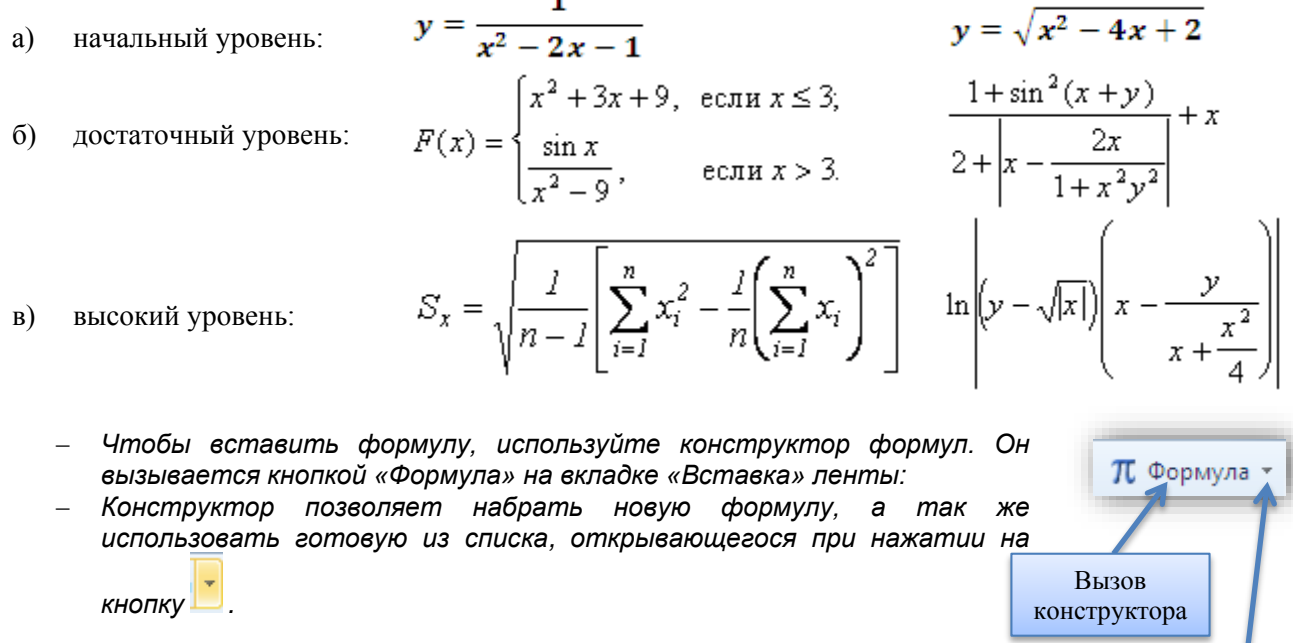

5. Распечатайте полученный документ, сохраните файл в «Моих документах» и на сервере, в своём каталоге.

Готовые формулы